#### GSN アカウントログインマニュアル ~スマートフォン編~

2020年05月14日

このマニュアルは、スマートフォンから「GSN アカウント」へのログイン方法を説明するものです。 GSN アカウントとは、群馬県総合教育センターが発行した「教育用の Google アカウント」のことです。 一般の Google アカウントと異なり、オンライン授業のための Google の各種サービスを無料で利用できます。

#### 生徒の皆さん全員に、「初回ログイン」と「メール報告」を行ってもらう必要があります。

# 【ToDo】 □ [【①必要なものの確認】](#page-0-0) ……… 「スマートフォン」等が手元にあることを確認する □ [【②アカウント情報の確認】](#page-0-1) … 「ユーザー名 (メールアドレス)」と「初期パスワード」を確認する [【③ログインの実行】](#page-1-0) ………… 「ユーザー名」を使って Google にログインする※ □ 【4)パスワードの設定】 ……… 「初期パスワード」を変更する □ [【⑤メールで報告】](#page-2-1) …………… 「初回ログイン」ができたことを、学校に「メール報告」をする ※ログインできないときは、[p3](#page-2-2) [の【★ログインできない場合の対処方法】を](#page-2-2)確認する

すでにログインができ、GSN アカウントからメール報告が済んでいる人は、特に必要な作業はありません。 ただし、メール報告が済んでいる人も、【1必要なものの確認】と【2アカウント情報の確認】は必ず読んで、 抜けている部分がないかよく確認してください。

#### <span id="page-0-0"></span>【①必要なものの確認】

- スマートフォン … 「Android」と「iPhone」のどちらでも問題ありません
- WEB ブラウザ … 「Google」が見られれば大丈夫ですが、推奨ブラウザは「Google Chrome」です
- GSN アカウント … 「ユーザー名」と「パスワード」を学校から通知済みです

Google のアプリについて、本校では WEB 版アプリを使用することを前提としていますのでご承知おきくだ さい。理由は、生徒によって端末の種類が異なり、すべてのインストール版アプリに対応することが難しいため です。加えて、プライベートの Google アカウントに対する意図しない支払い請求などを防ぐためでもあります。

#### <span id="page-0-1"></span>【②アカウント情報の確認】

以下の方法でアカウント情報が通知済みのため確認してください。※昨年度配布のアカウントは使いません。

- A) メール通知 (5月 8 日の 16:00 ごろメール連絡網へ登録済みのアドレスへ送信)
- B) Classi 通知 (5月9日に[生徒カルテ]>[成績]>[定期考査・その他テスト]へ配信)

(注) 今後も「 @edu-g.gsn.ed.jp 」ドメインからメールが送信されます。5月8日にメールが届かなかった 人は、下記 URL を参考に「 @edu-g.gsn.ed.jp 」のメールが受信できるようにスマートフォンの設定を必ず 変更してください。保護者のスマートフォンにも設定をお願いします。

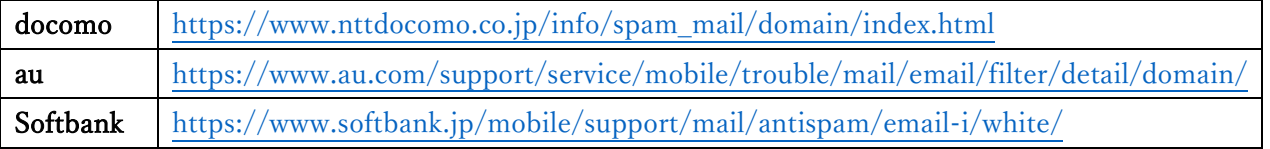

# <span id="page-1-0"></span>【③ログインの実行】

- 1. WEB サイト「Google」へアクセスする。 !!! がない場合は「Google」と検索して再表示。
- 2. 画面右上のアプリ一覧 !!! から[Gmail] M をタップ。 ※1 他の Google アカウントを使用中の場合は、[別のアカウントを追加]から GSN アカウントを追加 ※2 インストール版アプリを推奨された場合には、[興味がありません]をタップ
- 3. 画面の[メールアドレスまたは電話番号]の欄に、 アカウント情報のユーザー名 ( tahigashi-○○○○○○○@edu-g.gsn.ed.jp )を入力して、[次へ]をタップ。
- 4. 画面の[パスワード]の欄に、アカウント情報のパスワードを入力して、[次へ]をタップ。
- 5. 初めてログインする場合は、「新しいアカウントへようこそ」の画面下部の[同意する]をタップ。
- 6. ログイン完了!

#### 参考画像

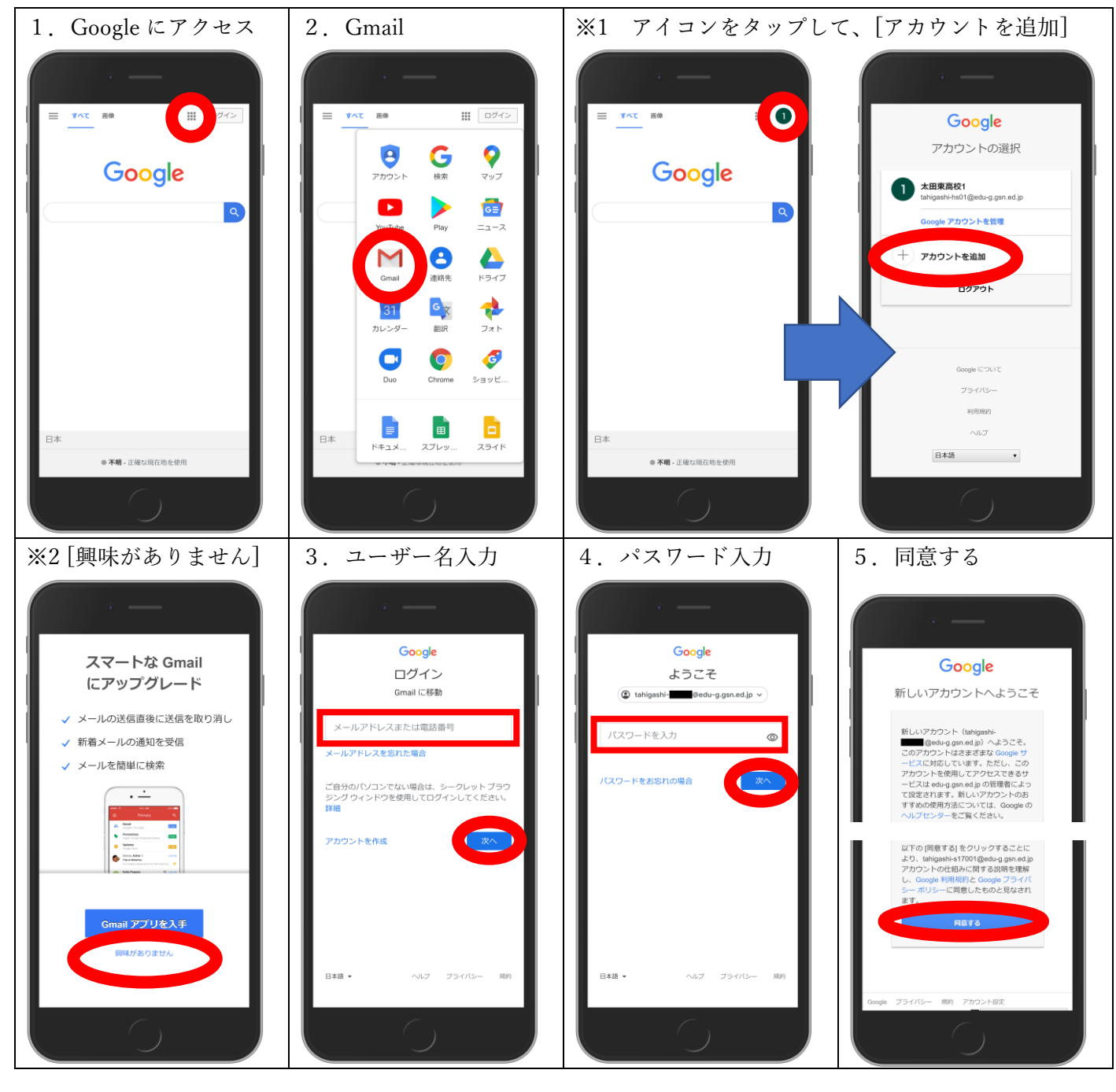

# <span id="page-2-0"></span>【④パスワードの設定】

初回ログイン後に、パスワードの再設定が求められるため、好きなパスワードに変更する。 新しいパスワードを 2 カ所に入力して、[パスワードを変更]をタップ。(下の参考画像の④) ※このとき自分で考えたパスワードを忘れないようにメモしておいてください!

### <span id="page-2-1"></span>【⑤メールで報告】

Gmail アプリが開けたら、学校宛て(tahigashi-hs10@edu-g.gsn.ed.jp)にログイン報告のメールを送る。

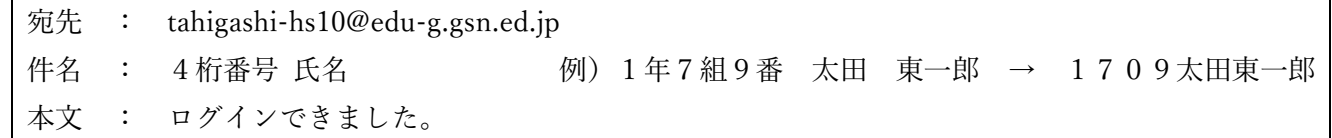

#### 参考画像

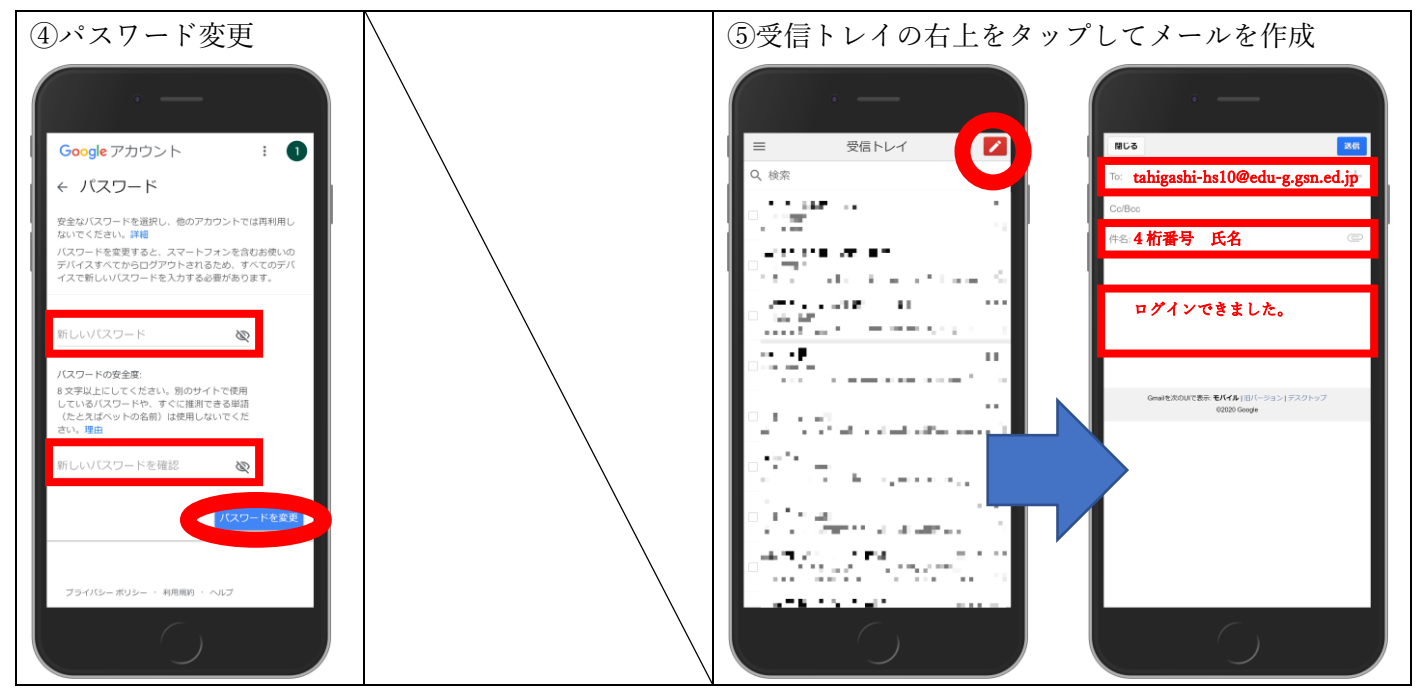

### <span id="page-2-2"></span>【★ログインできない場合の対処方法】

まずは落ち着いて、次のことを確かめてみてください。

- 入力した文字に間違いがないかよく確認してください。
- インターネットに接続していることを確認してください。
- 他の Google アカウントで、すでにログインしている場合は「アカウントの追加]をしてください。

次のような場合は、Classi(学習記録)などで担任の先生に連絡してください。係が対応します。

- アカウント情報がメールでも Classi でも確認できない
- パスワード変更後に、自分が設定したパスワードを忘れた
- 「このアカウントは最近削除され…(以下略)」と表示された
- アカウントに自分以外の名前が表示された